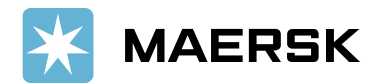

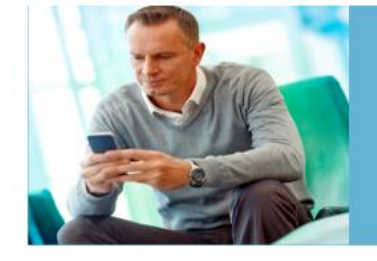

## Quick reference guide **Paid to Release**

**ET MAERSK** 

**OVERVIEW:**

**Paid to Release (P2R)** solution aims at allowing customers to submit payment remittance details (Payment Proof) against payments made online via MyFinance Portal. The intention is to have a common and standard platform for all customers to navigate and submit relevant details for payments. It is an easy-to-use and userfriendly tool that streamlines the payment application process. You will be able to submit hassle-free payment proofs on our website with this feature. This innovative solution will help you save time and effort by streamlining payment remittances, ensuring transparency, and facilitating faster and more secure transac-tions. To explore the new P2R functionality, you should login to the [MyFinance](https://www.maersk.com/portaluser/login) platform. Please find below the instructions on how to login to MyFinance and navigate it. You can request for access already now, and its functionality will start on 7 November 2023.

## **CUSTOMER / AGENTS OR FREIGHT FORWARDERS ACTIONS:**

- 1. Pay invoices as per regular mode of payments Electronic fund transfer, Bank Deposit, Cheque etc.
- 2. Login to [MyFinance](https://www.maersk.com/portaluser/login) portal -
	- Go t[o www.maersk.com](http://www.maersk.com/) and click on "**Account**".

(**First-time user?** Please go to **[Register now](https://www.maersk.com/portaluser/register/)** to generate the ID and password).

- Enter your credentials (username and password).
- Click on "**Manage**" and Select "**MyFinance**".
- 3. Check the available options
	- "**I'm a customer**" Option Consignees will be able to submit payment remittances for their own invoices
	- "**I'm an agent**" Option" This option enables Freight Forwarders / Agents to submit payment remittances (Payment Proof) on behalf of consignees

Steps:

a. Search for invoices / BL's using the Search option on **MyFinance** -

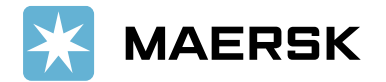

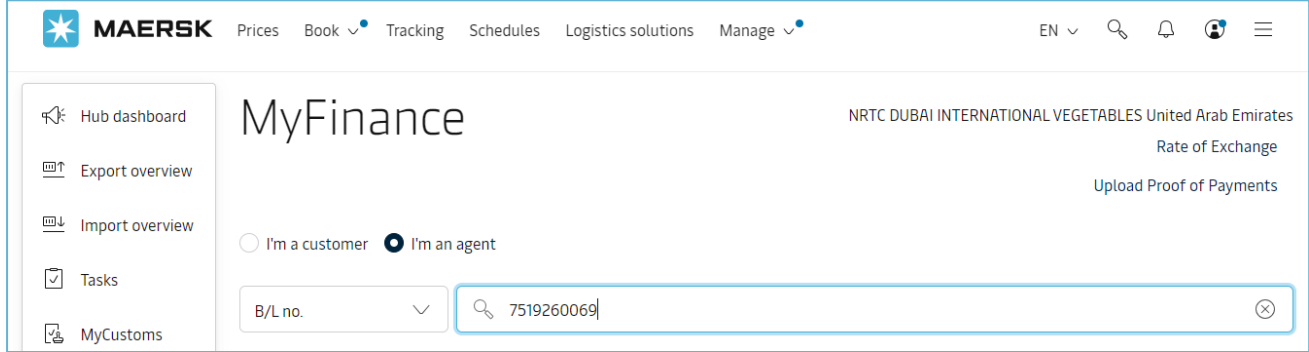

b. Select invoices for which payment is done –

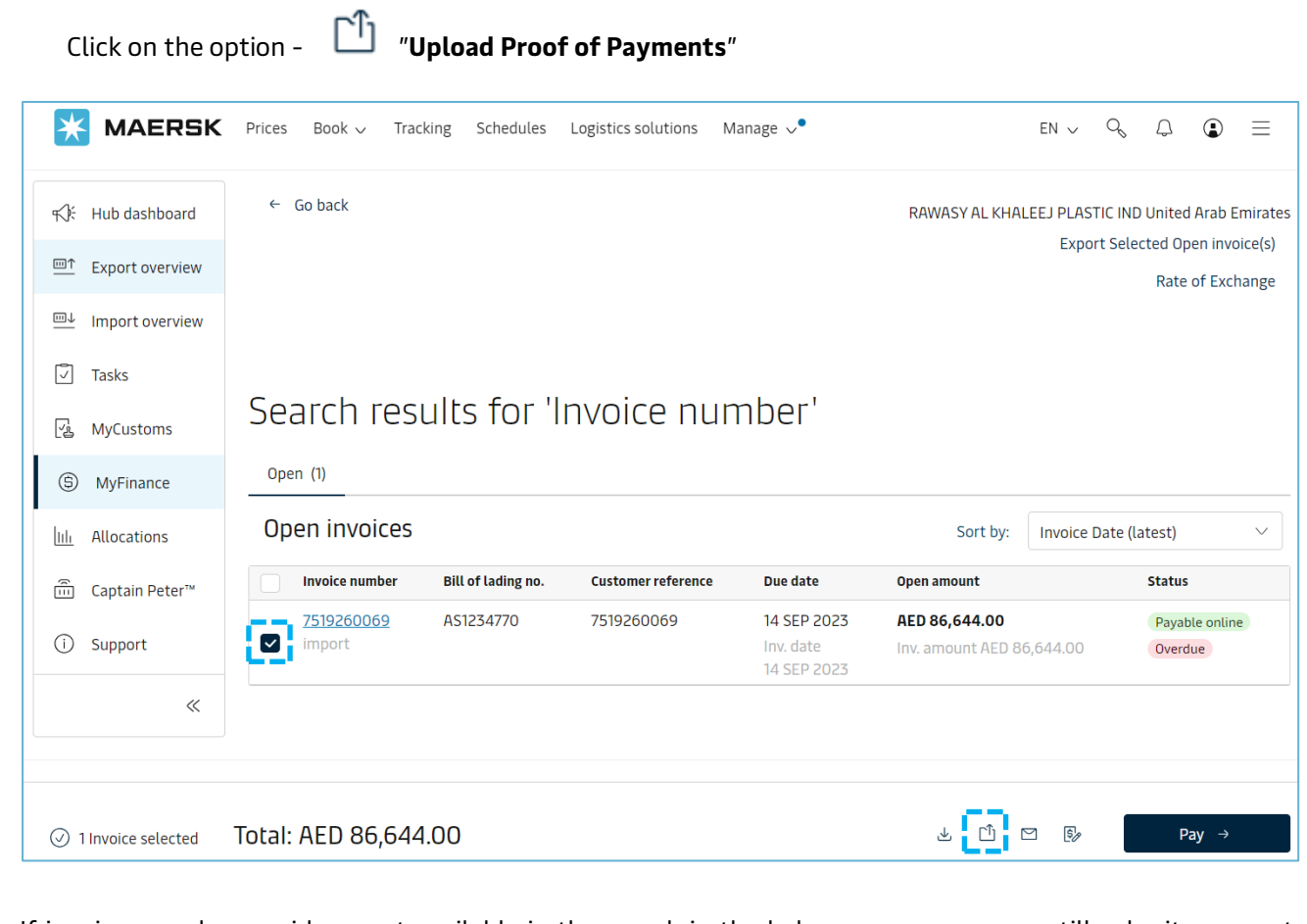

If invoices you have paid are not available in the search in the below screen, you may still submit payment remittances by selecting the "**Upload Proof of Payments**" button providing the BL number.

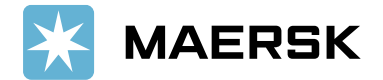

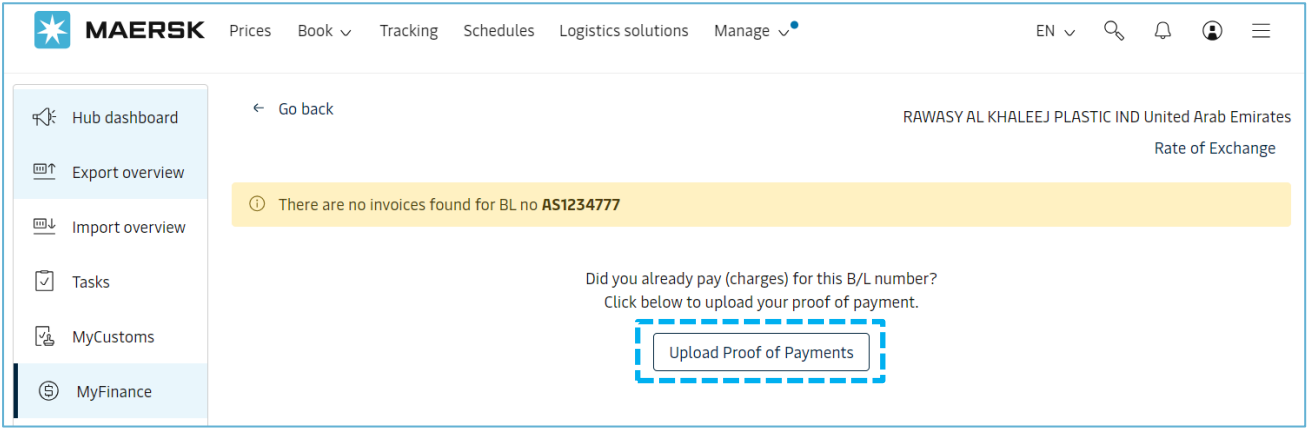

4. As a consignee you can select the invoices using the "**Search option**" or go to the "**Open**" invoice page and click on **Upload Proof of Payments** button

Option 1- "**Search Option**" on **MyFinance** – Consignees will be able to submit payment remittances for open invoices

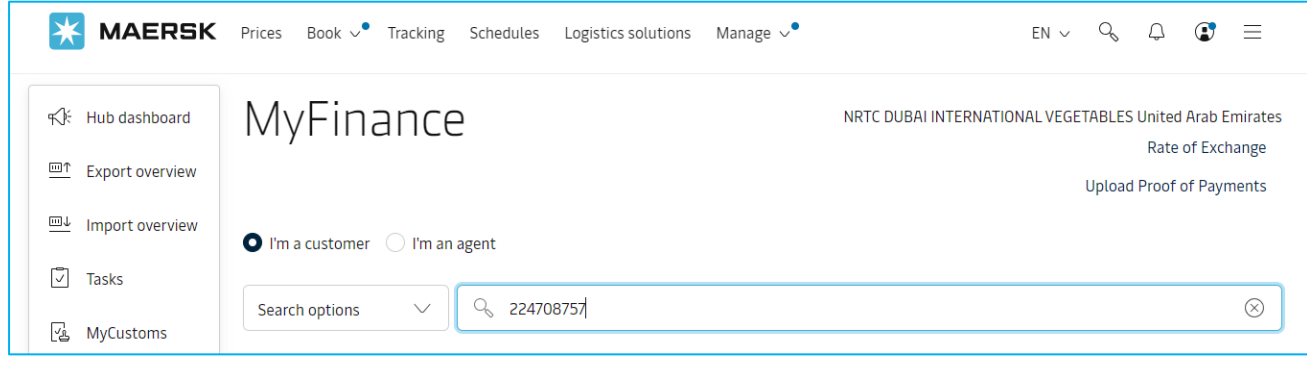

Select the invoice and click on "**Upload Proof of Payments**"

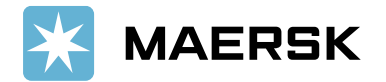

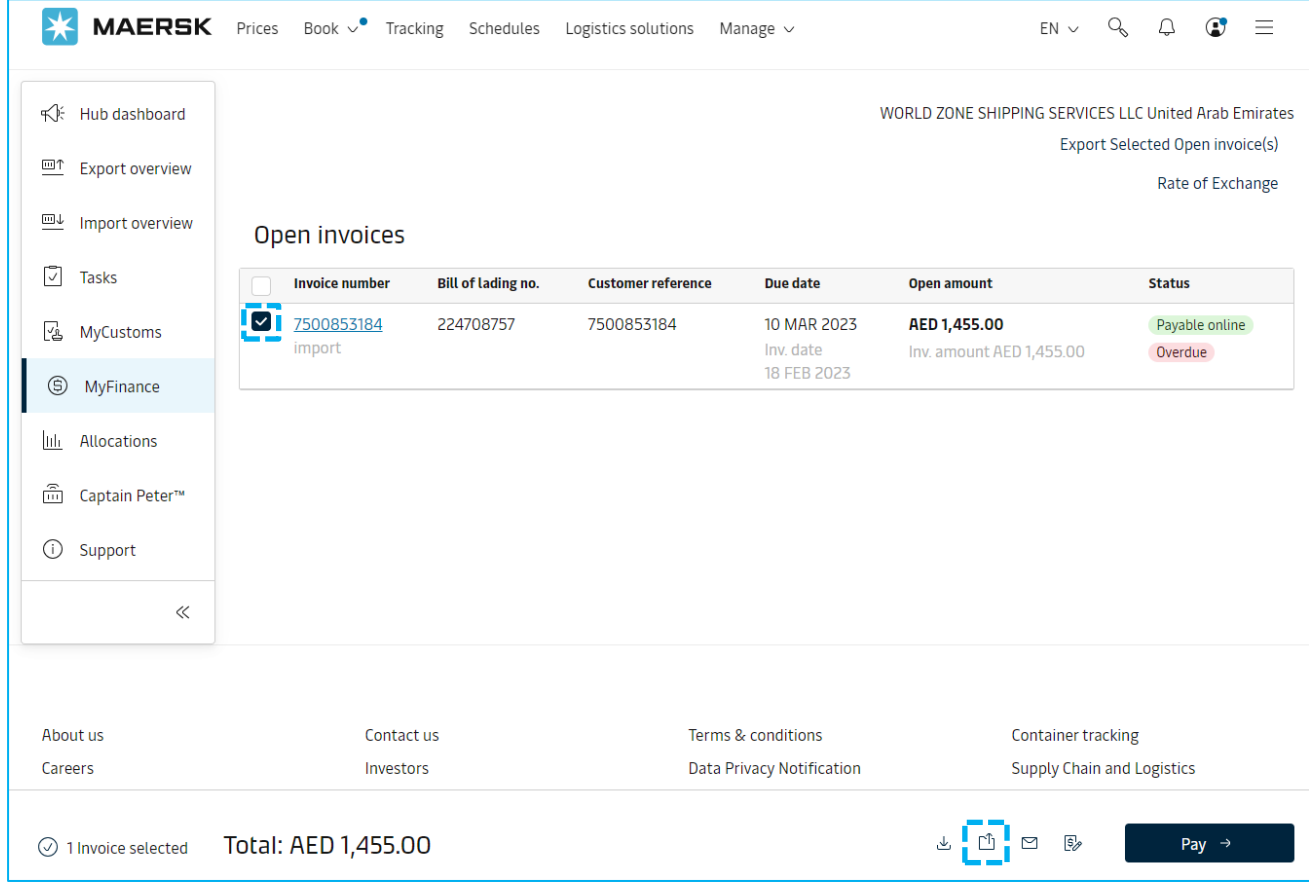

Option 2 – Click on **Open** invoice tab to select invoice(s) and submit payment remittances

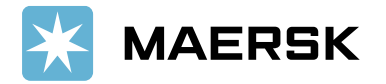

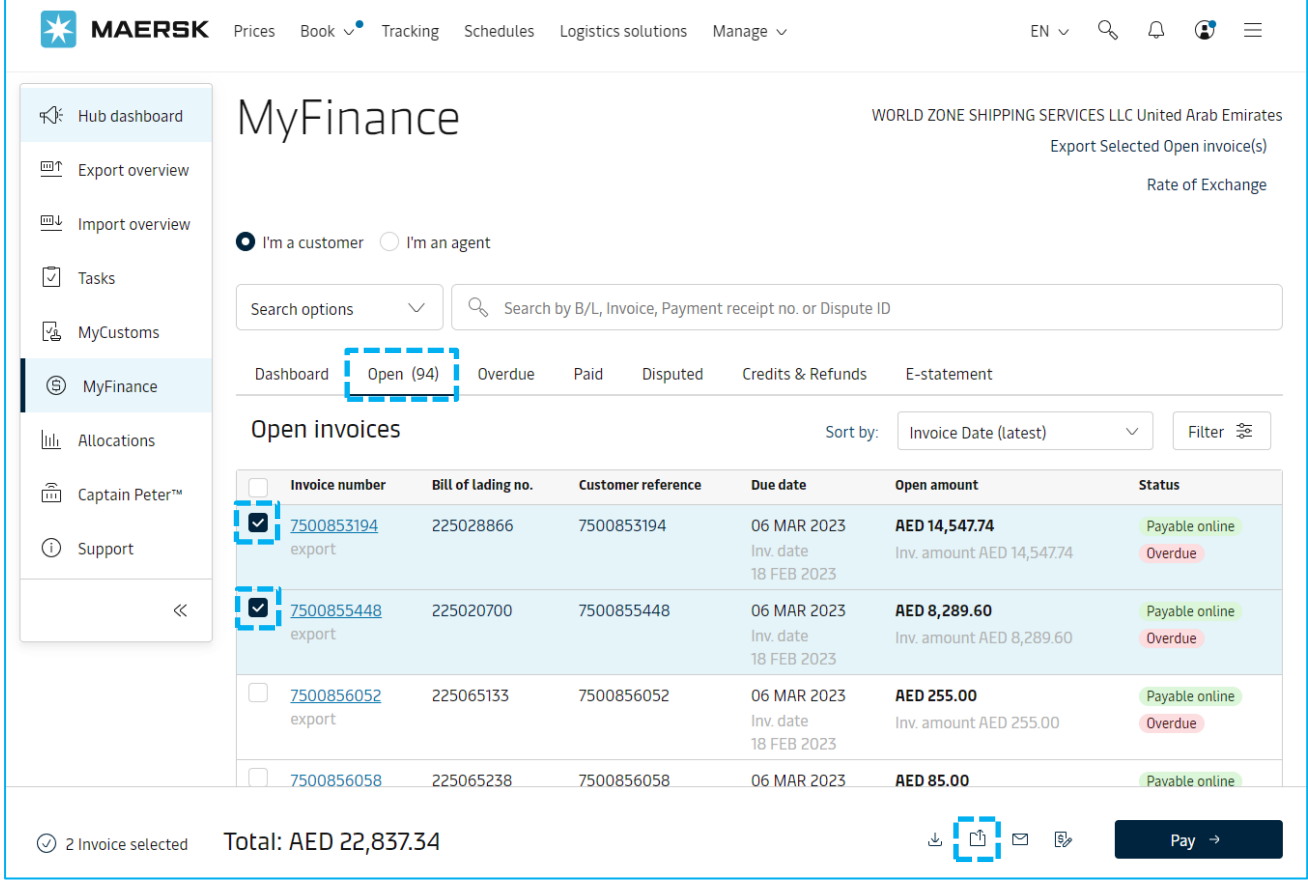

- 5. How to Explore and Process the multiple Payment remittance Scenarios (Exact match, Overpayment, Short Payment)?
- **Exact Match** Invoice Open amount is equal to Payment amount
	- Update the remaining details for payment remittance such as **Payment Method**, **Reference Number**, **Email address**, and **comments** if any
	- **Upload Proof of Payment** and **Submit** the remittance advice

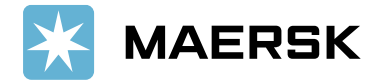

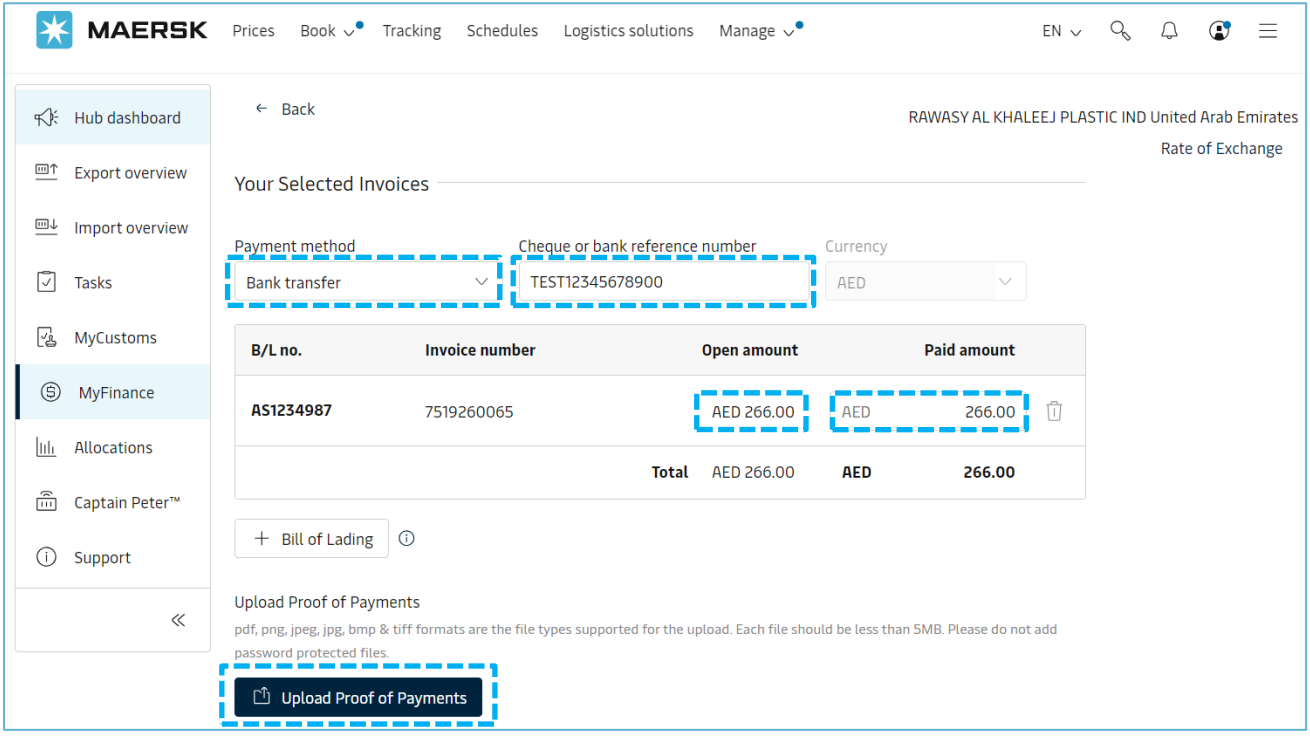

- **Overpayment** If paid amount is more than open invoice amount
	- Need to change the amount in "**Paid Amount**" field as per payment Proof
	- Update the remaining details for payment remittance such as **Payment Method**, **Reference Number**, **Email address**, and **comments** if any
	- **Upload Proof of Payment** and **Submit** the remittance advice

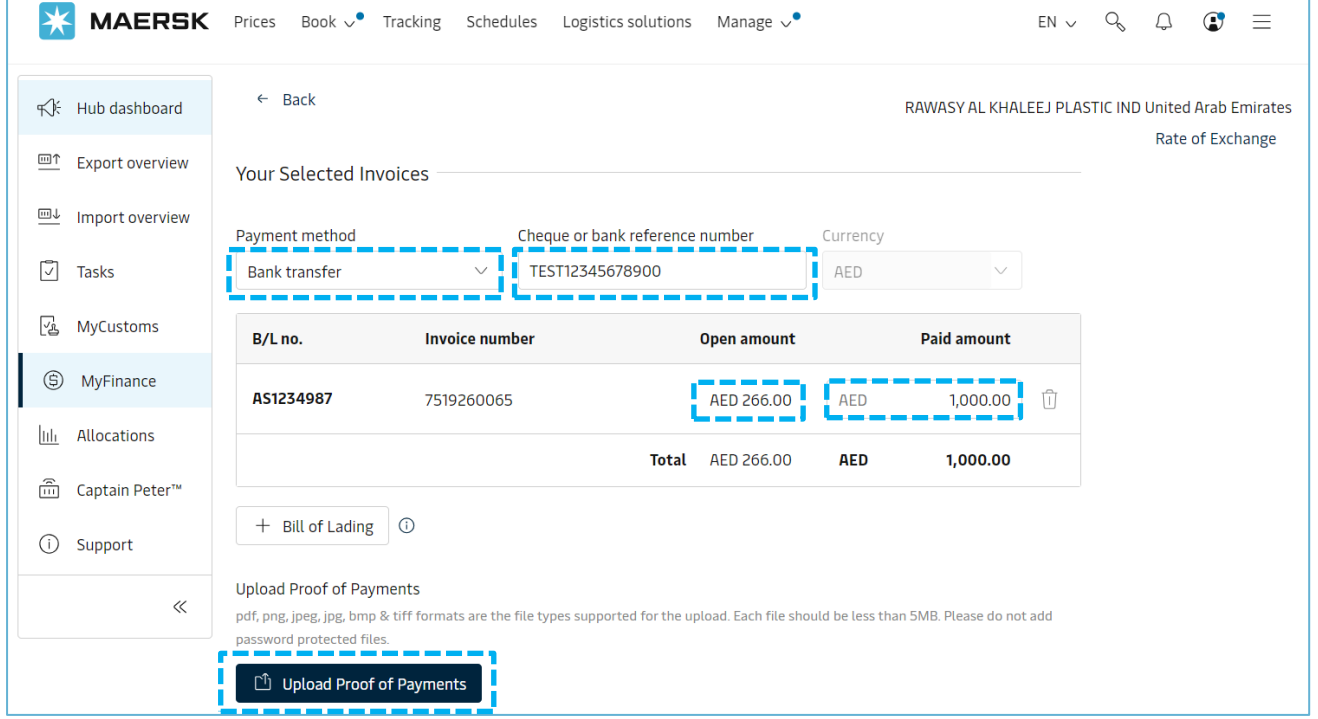

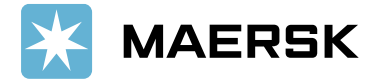

- **Short Payment** If Paid amount is lower than open invoice amount
	- Need to change the amount in "**Paid Amount**" field as per payment Proof
	- Update the remaining details for payment remittance such as **Payment Method**, **Reference Number**, **Email address**, and **comments** if any
	- **Upload Proof of Payment** and **Submit** the remittance advice

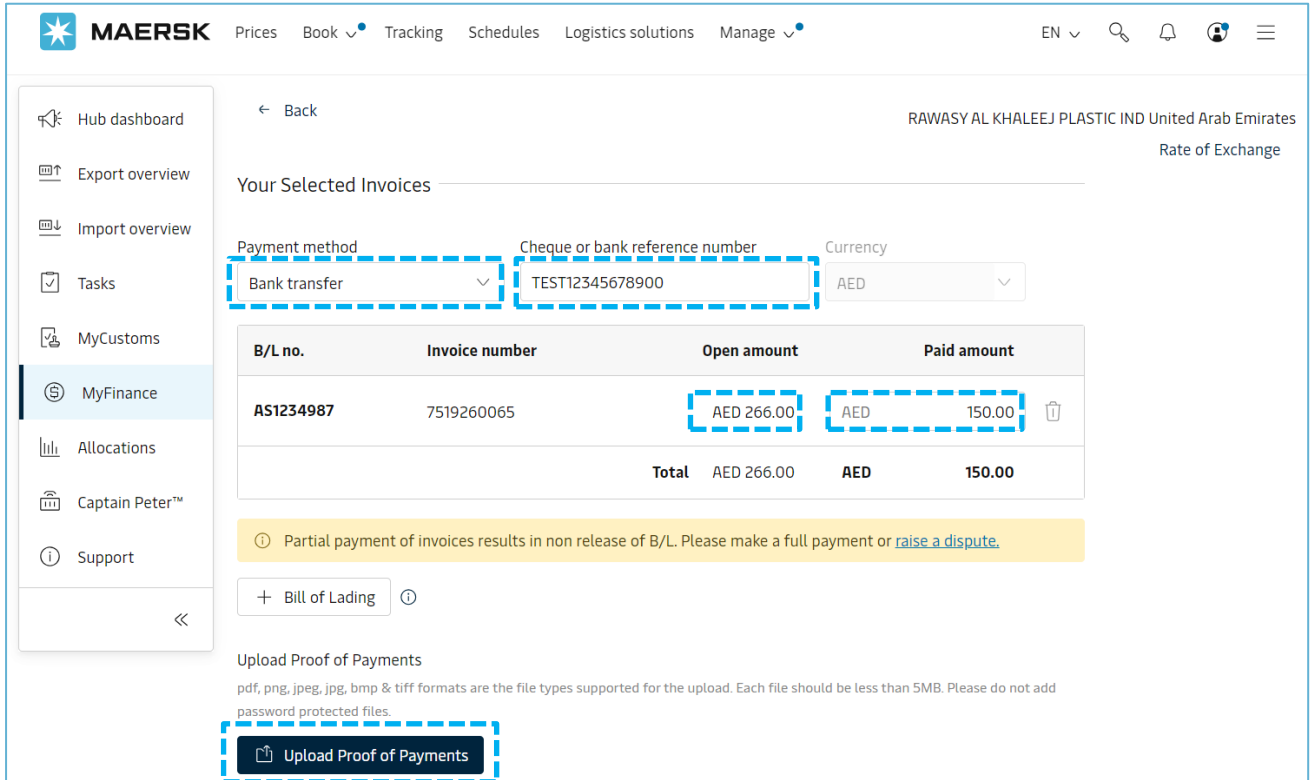

- 6. How do I submit the remittance if **invoice is not available** in open invoice tab? (Payment Scenarios without selectin an invoice - **Advance Payment**, **Invoice not available**, **Container Deposit**)
	- Go to "Search options" on **MyFinance**
	- Enter the BL number and hit enter button

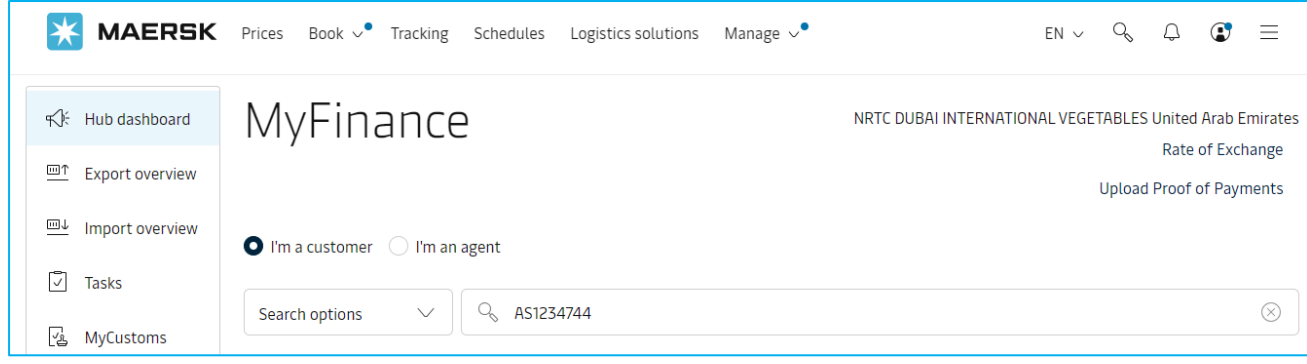

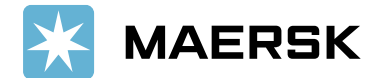

• Click on "**Upload Proof of Payment**" button

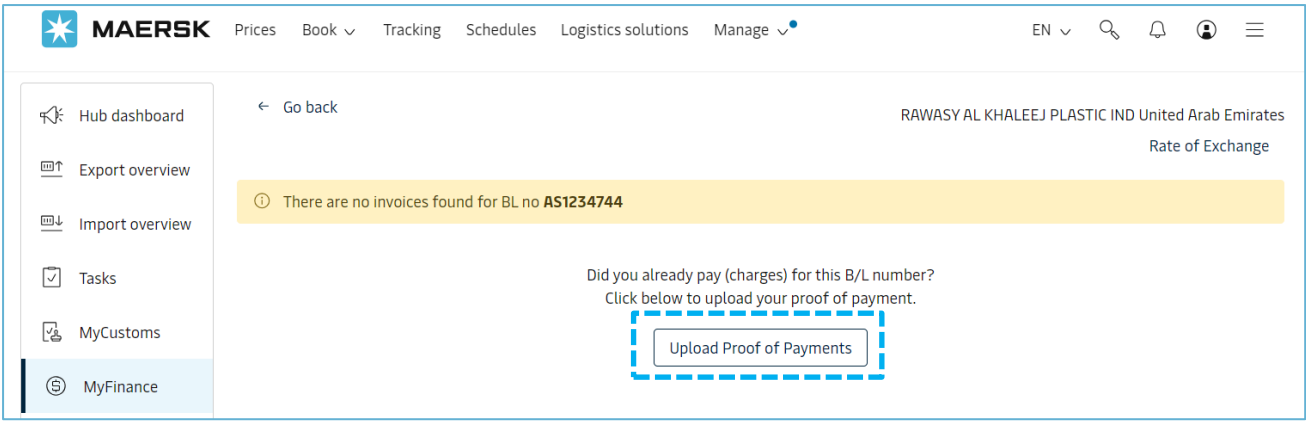

- Update the details for payment remittance and such as **Payment Method**, **Reference Number**, and **Currency**.
- Select correct option (**Correct Invoice not available**, **Advance Payment**, **Container Deposit**)
- Enter "**Paid Amount**", **Email address**, and **comments** if any
- **Upload Proof of Payment** and Click on **Submit**

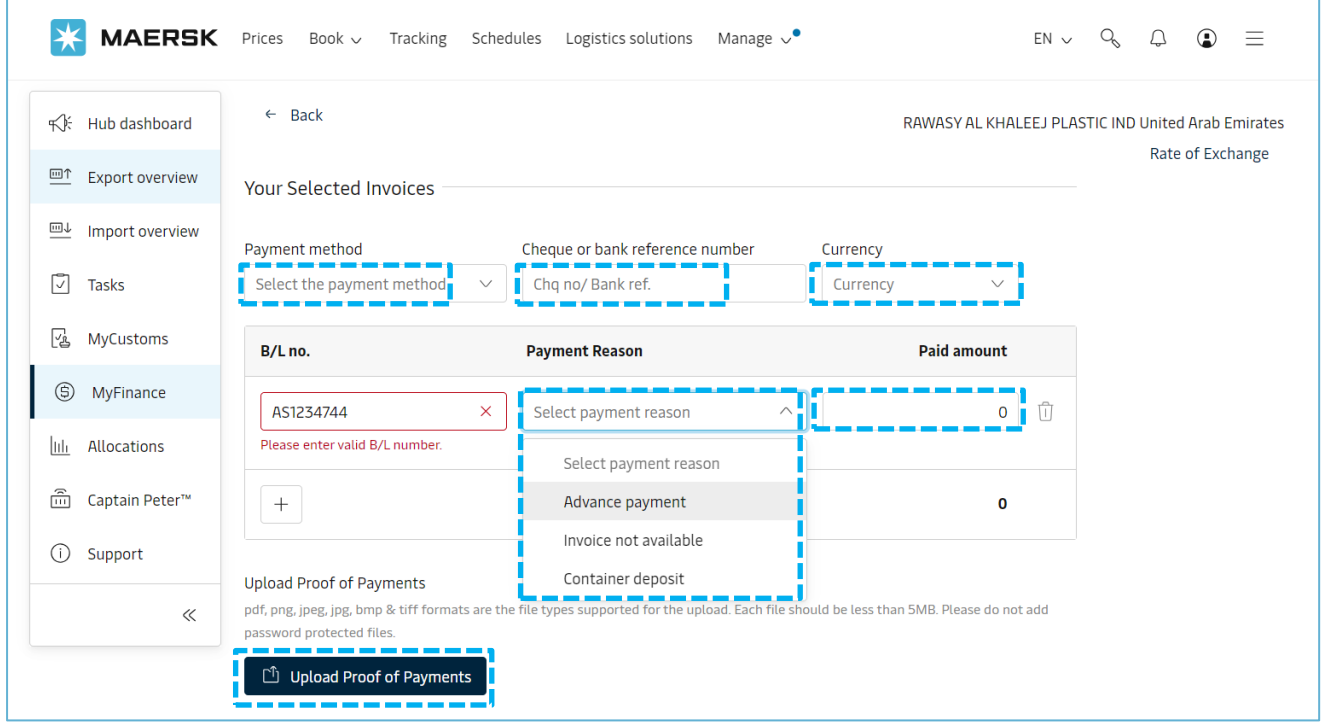

7. Submit the remittance – Remittance will get submit and reference (Remittance advice) number will get generated

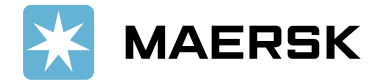

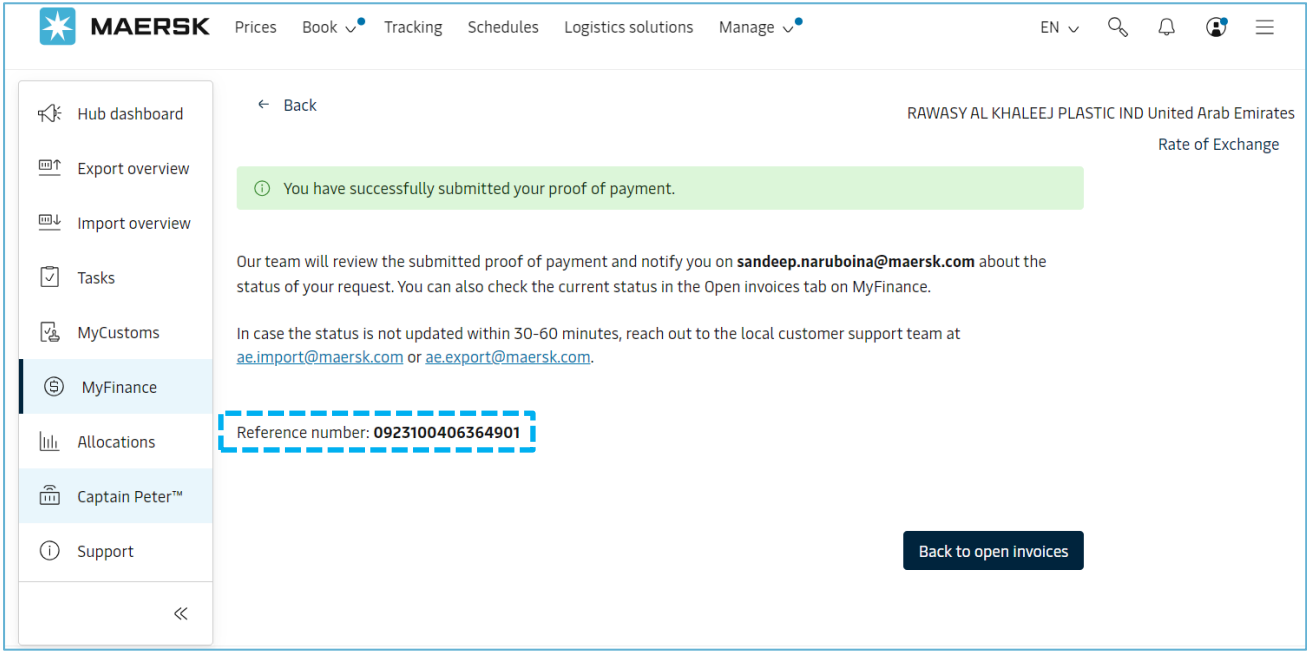

## 8. Track status for submitted remittances

- Go to "**Search options**" on **MyFinance** and
- Enter the invoice/ BL number and hit enter button

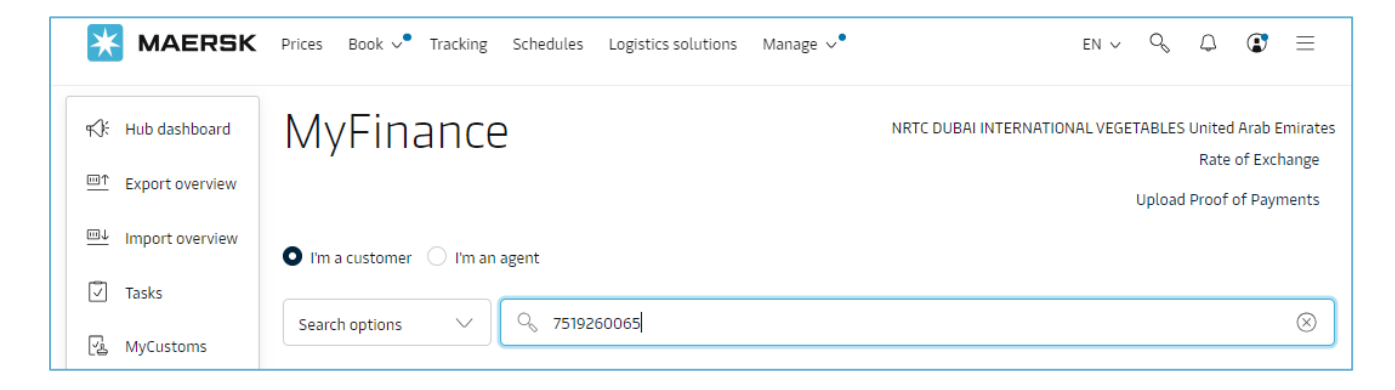

• Remittance status will be shown as "**Verifying Payment**" if remittance is not yet approved

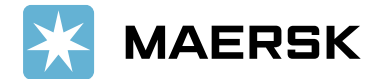

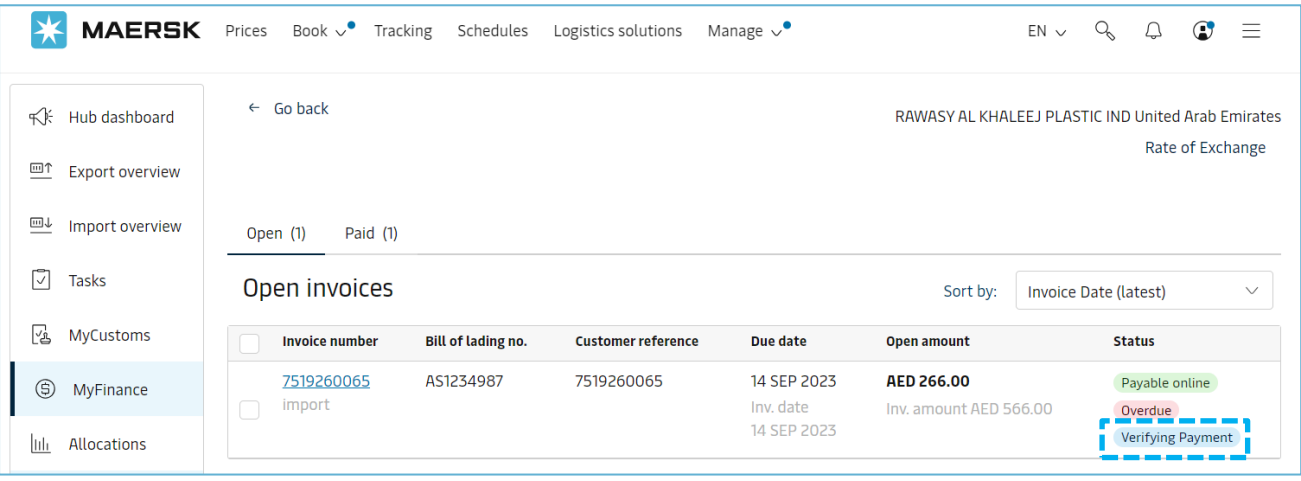

- If remittance is approved, the invoice will move under "**Paid**" tab and
- Payment receipt will be available, customer can download the receipts anytime

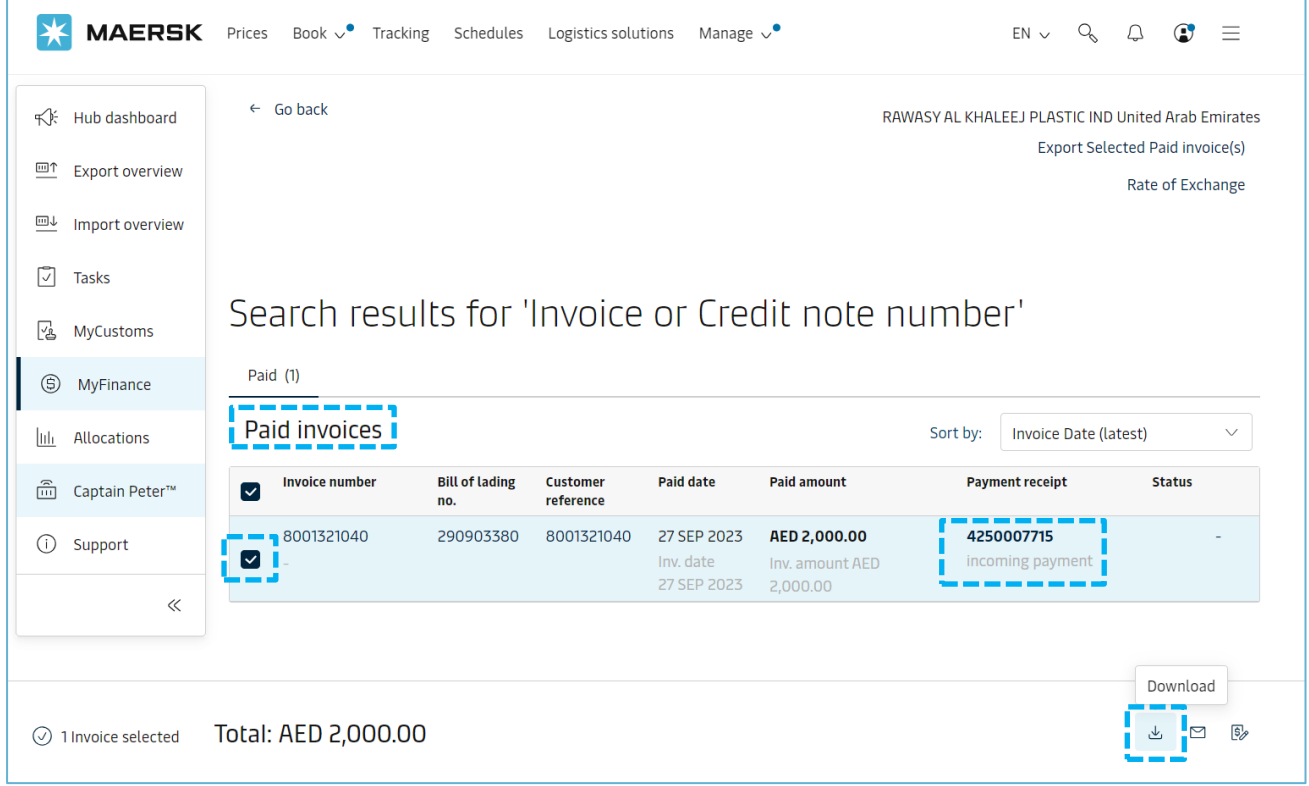

9. Email notification will be sent to customer email address that are shared while submitting the remittance after approving remittance request

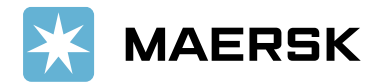

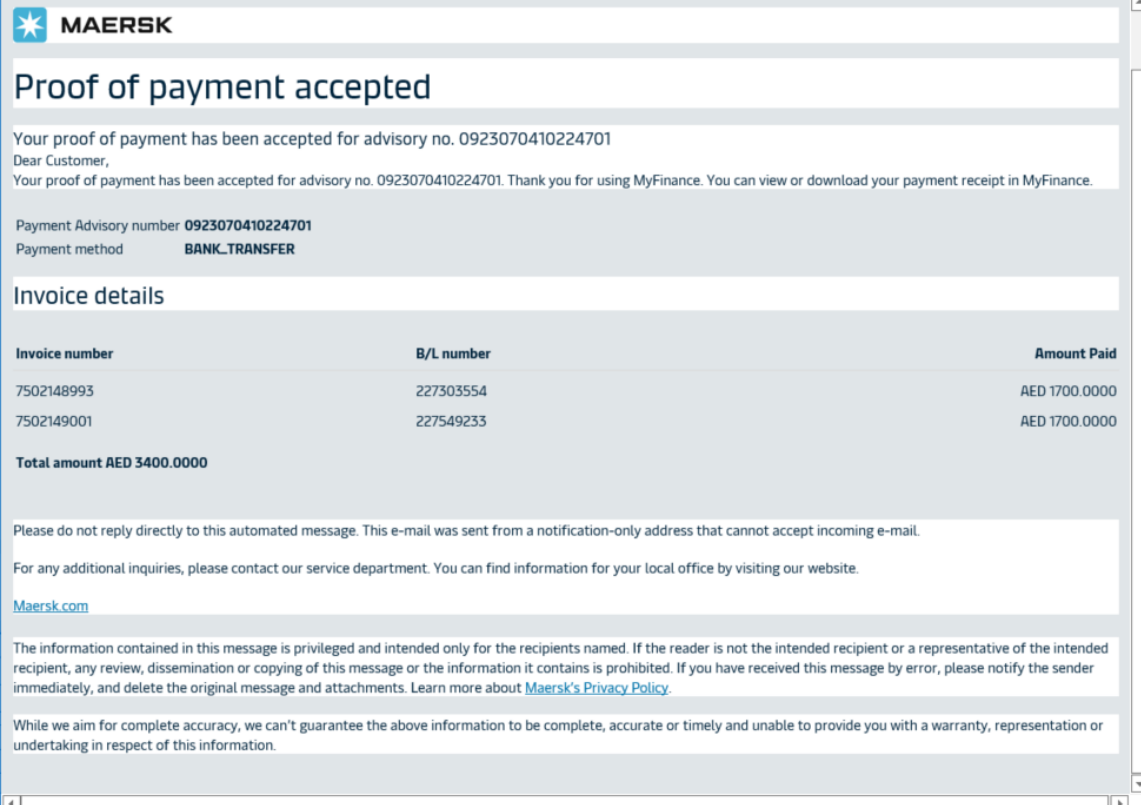

- 10. How to submit the remittance for multiple BLs
	- Click on "**+ Bill of Lading**" button to submit additional remittance details.

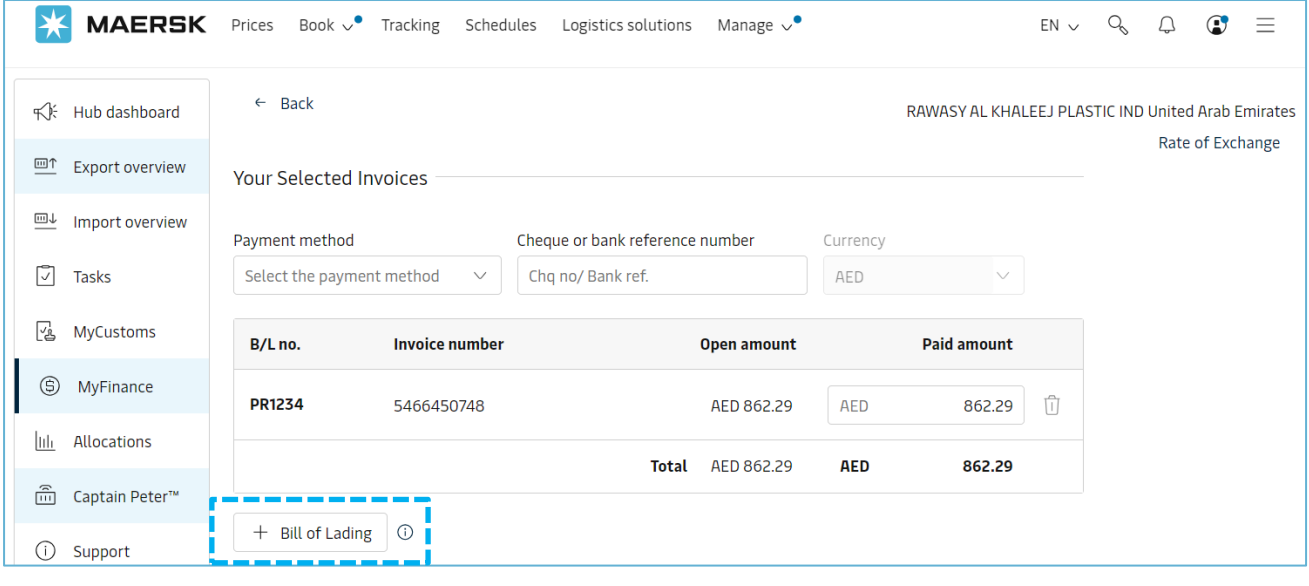

• Use "**Delete**" icon to delete the newly added BL line item (If not required)

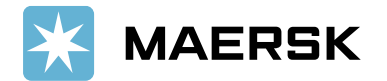

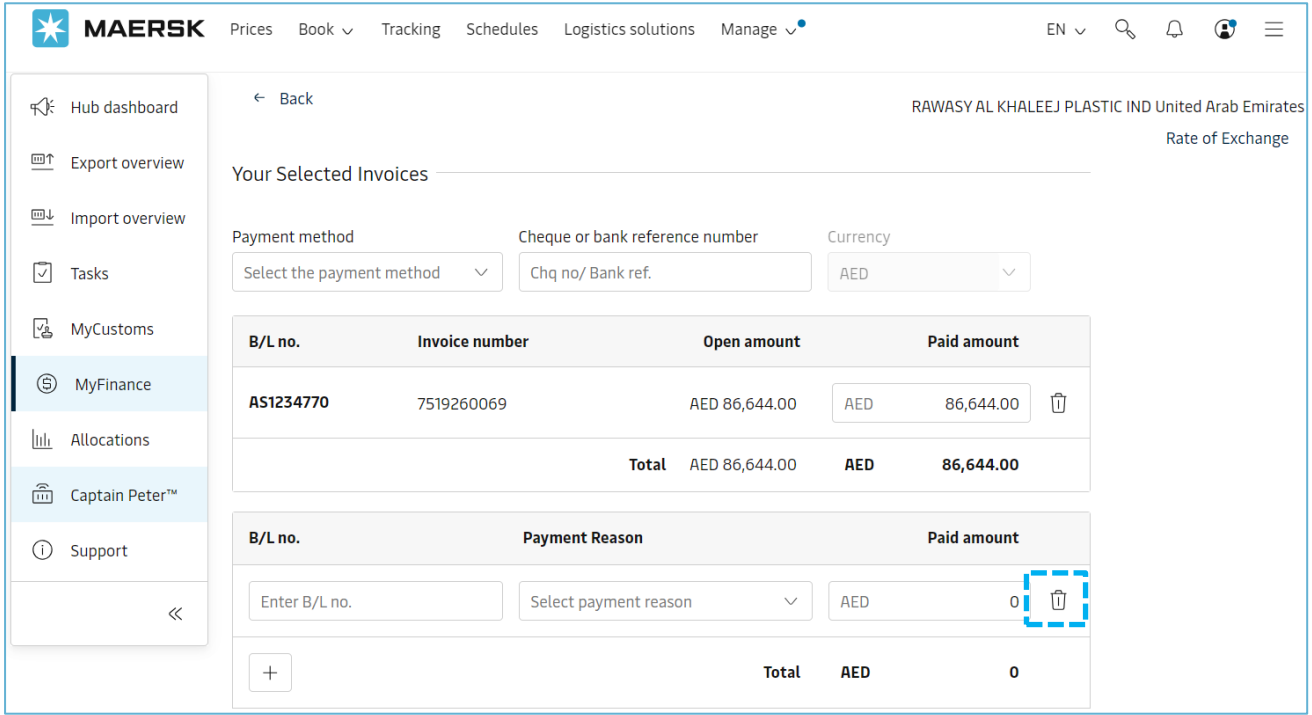

- 11. What would happen if incorrect details got updated while submitting the payment remittance
	- Your submitted remittance will get **rejected** and you will get below email notification
	- Customers need to resubmit the remittance request with correct details

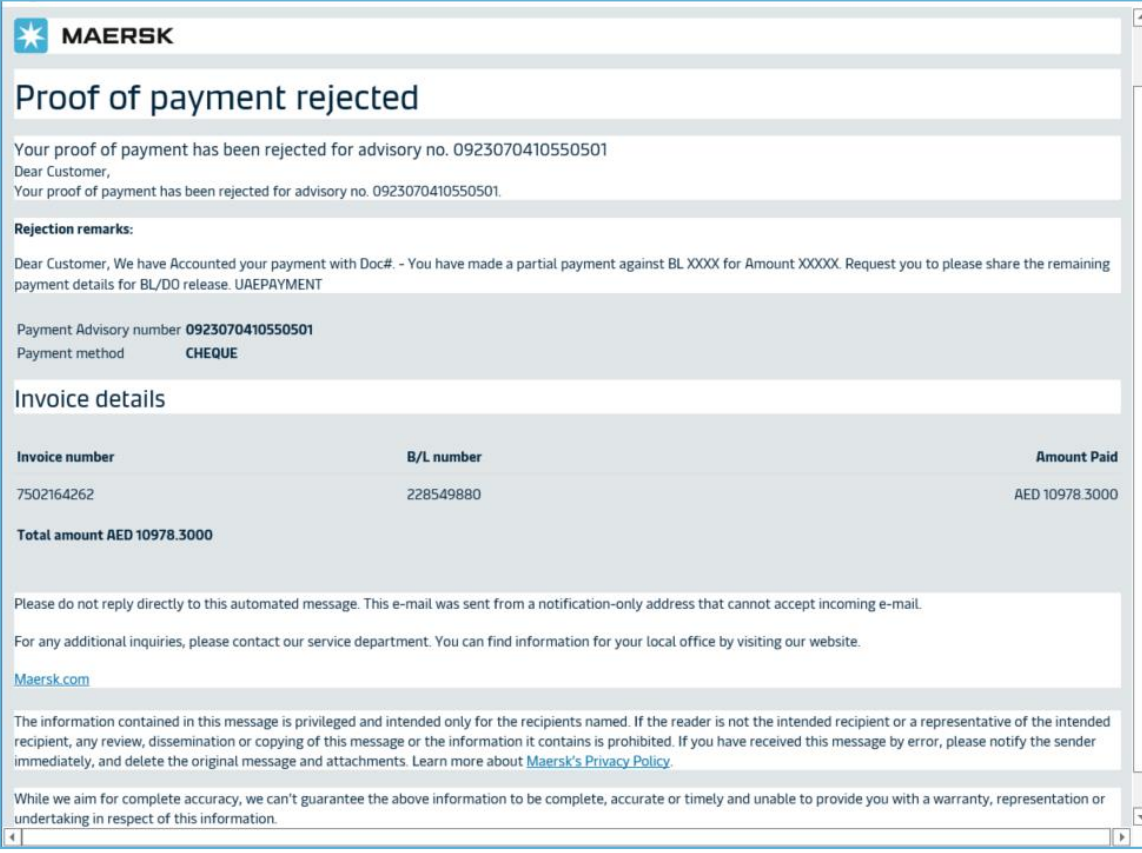

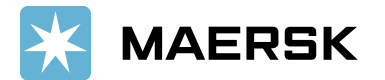

- 12. How will this benefit customer.
	- It is a standard way of submitting payment remittances requests
	- Shorter turnaround time for payment application and AFR closure results into faster cargo release
	- Reduction in follow-up emails to customers for getting required information for payment application
	- Reduced customer waiting time resulting in increased customer satisfaction
	- Notification to customers when request approved along with payment receipt
	- Live status of remittance submitted
- 13. Who should I contact in case issue with MyFinance Access
	- Option 1 Please use [Live Chat](https://www.maersk.com/support/chat/#/) option on [www.maersk.com](http://www.maersk.com/)
	- Option 2 Please send an email to [CENWWWSVCREG@maersk.com](mailto:CENWWWSVCREG@maersk.com)
- 14. Who Should I contact in case issue with payment posting or Receipt
	- Please reach out to your regular contact person with payment reference and invoice reference